# **TMS Scheduling Interface in the User Self-Service Portal Configuration Example**

### **Contents**

**Introduction Prerequisites Requirements** Components Used **Configure Verify Troubleshoot** 

### **Introduction**

This document describes a feature introduced in Cisco Unified Communications Manager (CUCM) Release 10.5 to configure CUCM to open the Cisco TelePresence Management Suite (TMS) User Portal within the Conferencing tab of the Self Care Portal.

### **Prerequisites**

#### **Requirements**

Cisco recommends that you have knowledge of these topics:

- CUCM Release 10.5
- TMS Booking Portal

#### **Components Used**

This document is restricted to CUCM Release 10.5.

The information in this document was created from the devices in a specific lab environment. All of the devices used in this document started with a cleared (default) configuration. If your network is live, make sure that you understand the potential impact of any command.

### **Configure**

Complete these steps:

1. Obtain the link for the booking URL. The default is: https://IP\_ADDR\_OF\_TMS/tmsagent/tmsportal/?locale=en\_US#1 or https://FQDN\_OF\_TMS/tmsagent/tmsportal/?locale=en\_US#1This URL can be custom if performed on the Internet Information Services (IIS) level. Customization of the IIS is not recommended by Cisco.

2. In order to create service for the Video Conference Scheduling Portal, choose User **Management > User Settings > UC Service**.

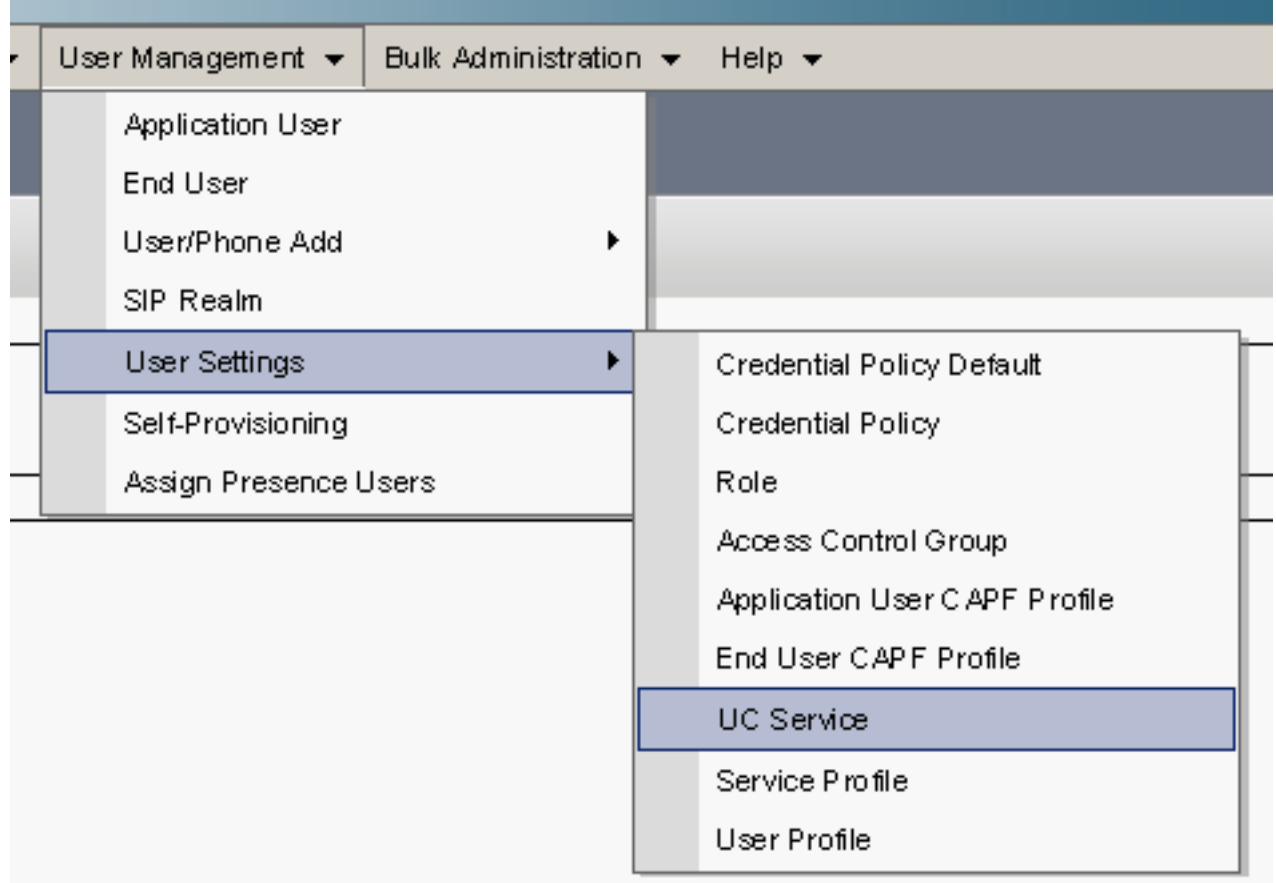

3. Configure the parameters for the TMS Schedule URL (Portal URL) as shown in this screenshot.

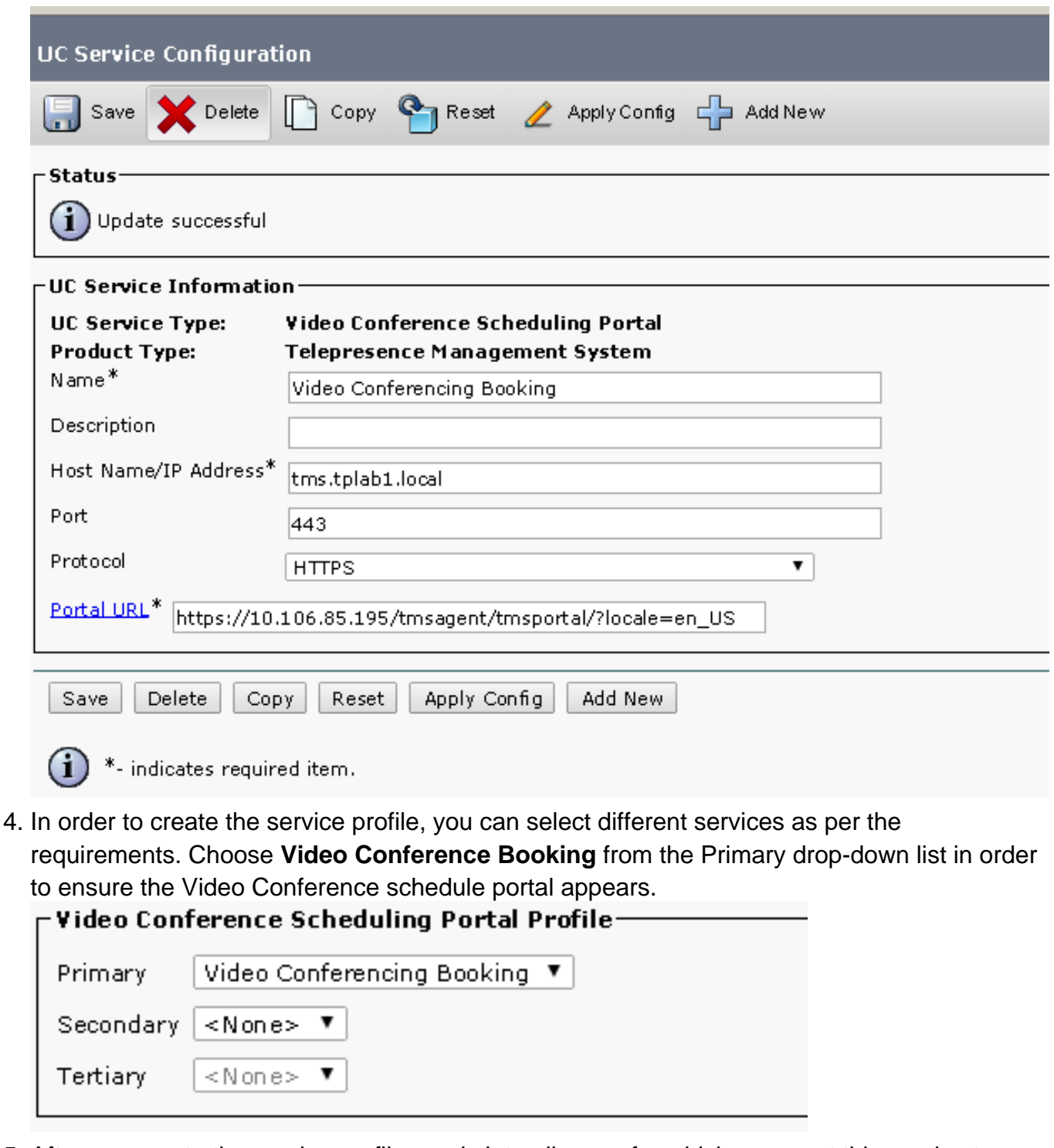

5. After you create the service profile, apply it to all users for which you want this service to appear. This configuration is under **System Enterprise Parameters > Self Care Portal Parameters**.

Show Video Conferencing Scheduler.<sup>\*</sup>

Show in Conferencing tab

 $\overline{\mathbf{r}}$ 

**Note**: If the TMS User Portal does not appear properly in the Self Care Portal, the browser might not support this function. In this case, choose **Show as Browser Popup**. TMS needs a valid trusted certificate for the Show in Conferencing tab to work.The configuration results are shown

here.

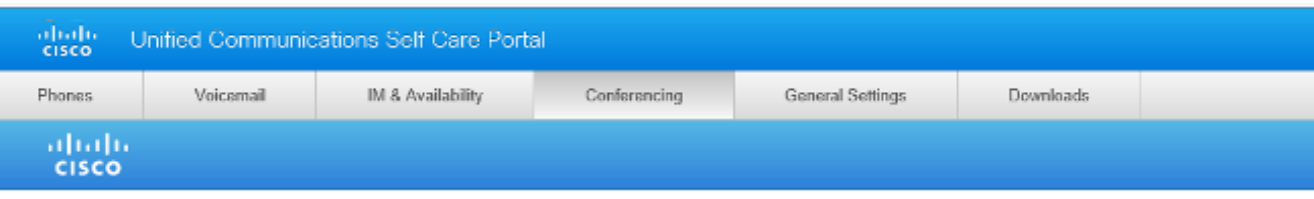

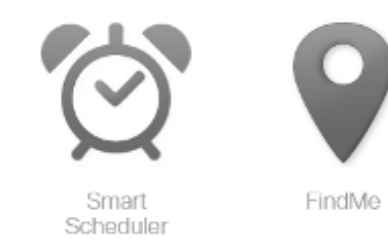

## **Verify**

There is currently no verification procedure available for this configuration.

### **Troubleshoot**

There is currently no specific troubleshooting information available for this configuration.